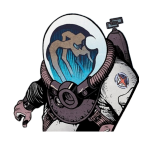

# **How to load a custom project template into Scrivener.**

You can use this to load the GT Comic Book Template available at [tjosvold.substack.com](https://tjosvold.substack.com) 

13 Steps

.

Created by

Greg

Tjosvold

Creation Date

January 13, 2023

Last Updated

January 13, 2023

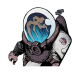

**From within Scrivener, click "File"...**

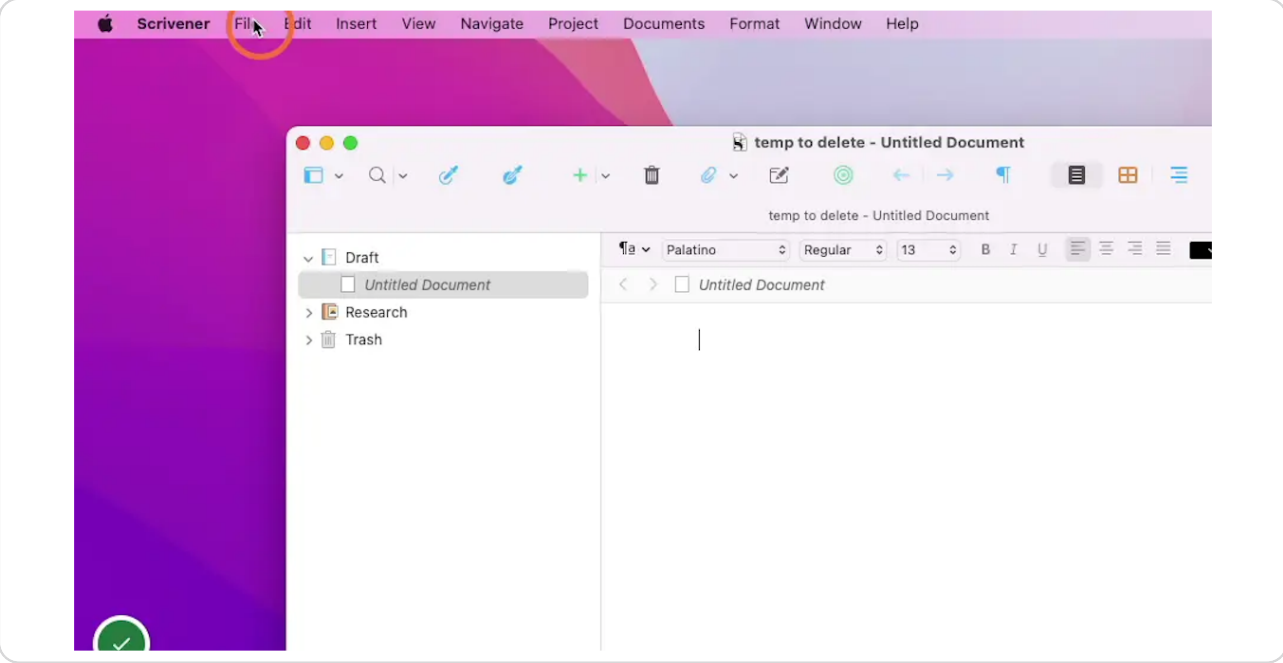

#### STEP 2

### **... New Project.**

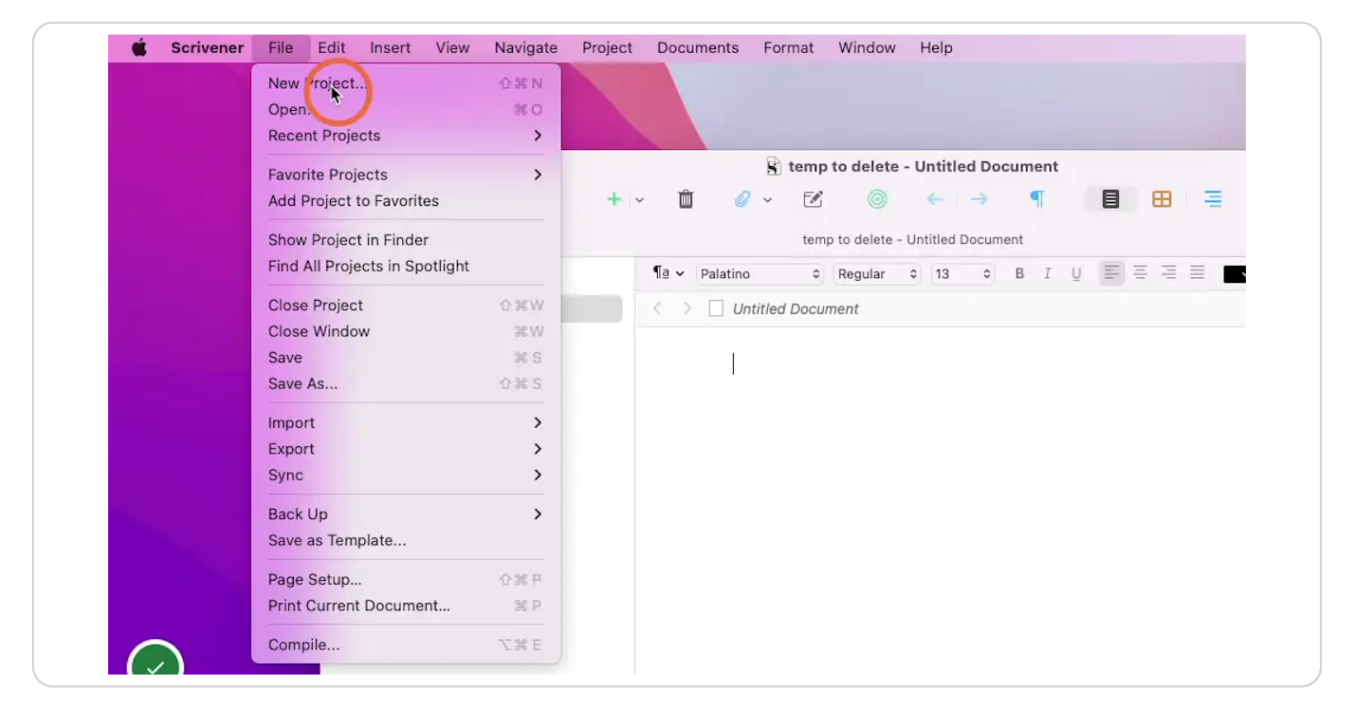

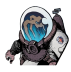

### **At the botton of the New Project window, select the Options pull-down menu...**

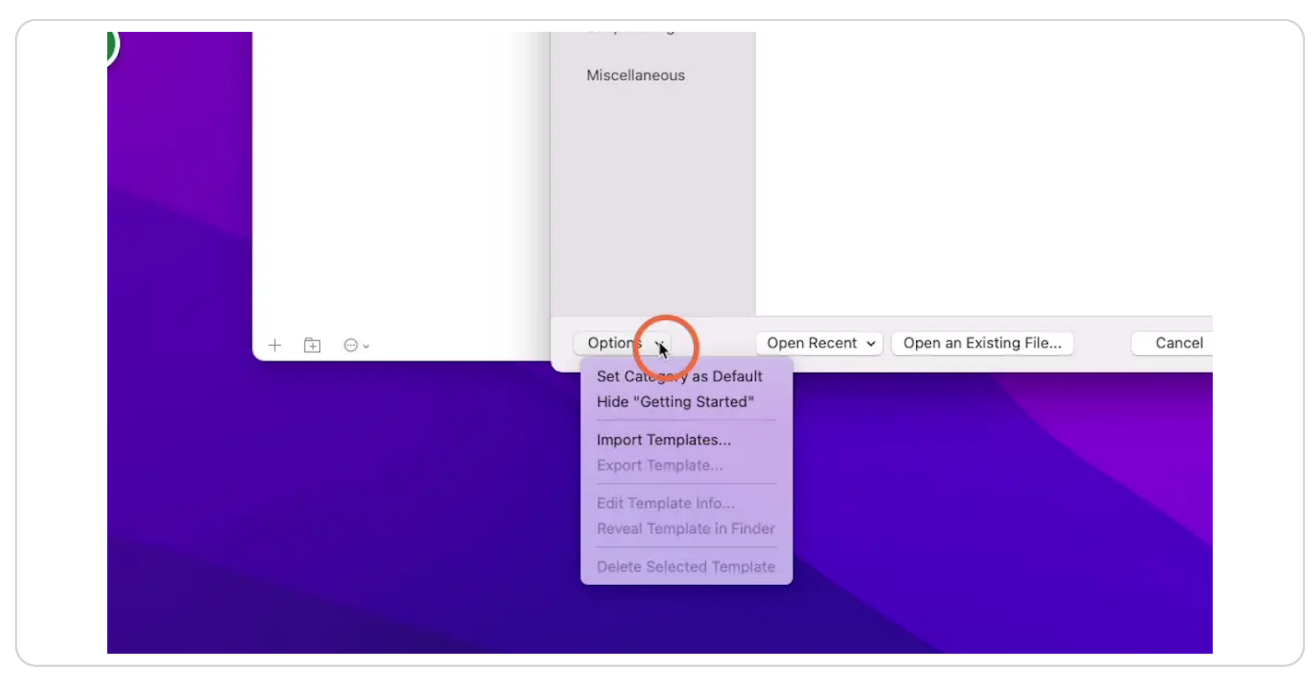

#### STEP 4

# **... then "Import Templates..."**

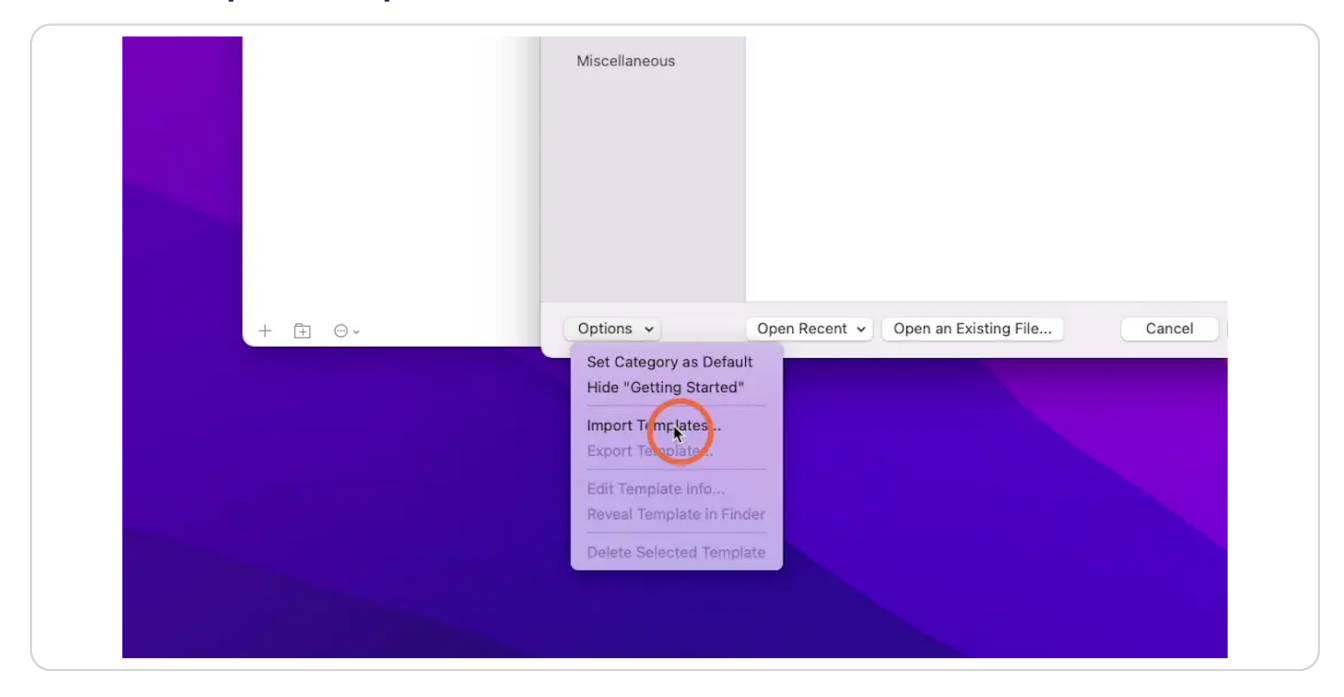

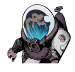

# **Find the template you are installing (in this case my Comic Book Template)...**

Look for the ending ".scrivtemplate".

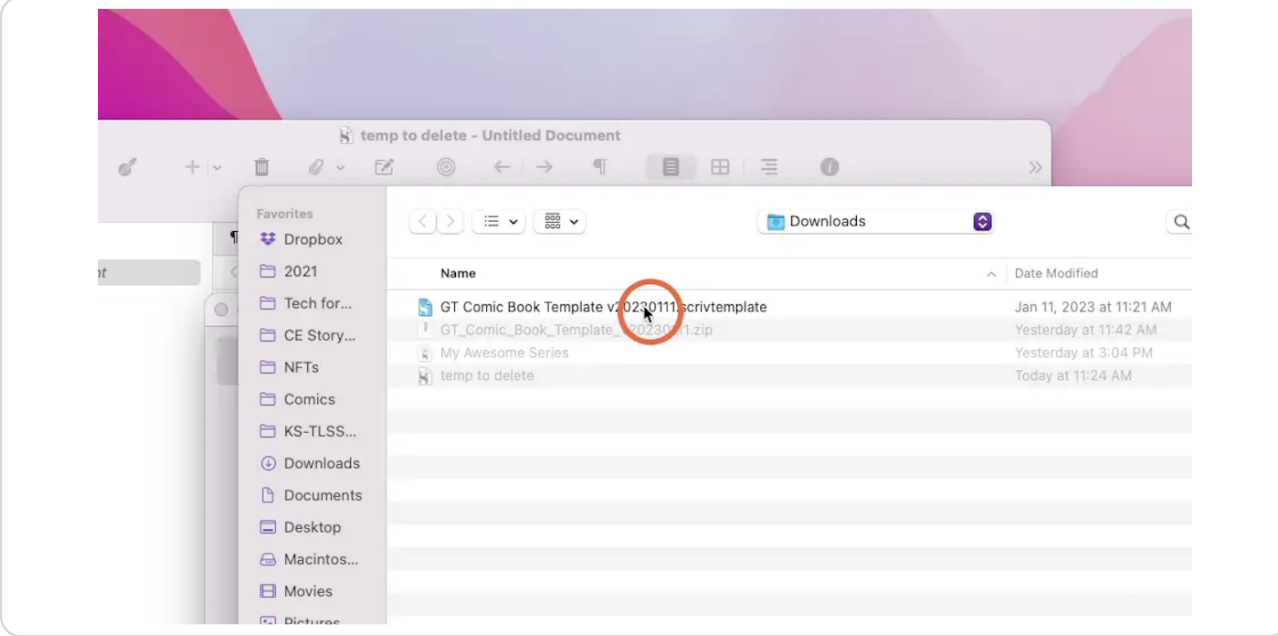

### STEP 6

## **Then click Import**

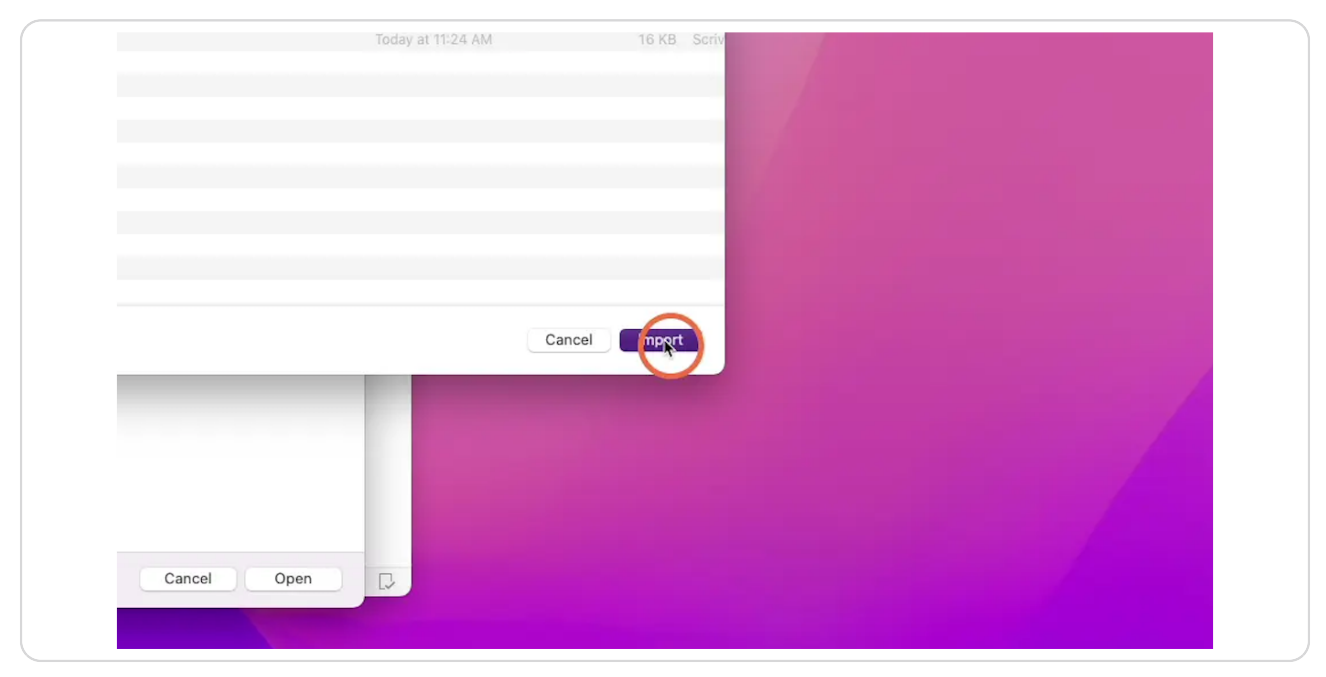

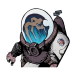

```
STEP 7
```
**If a version of the the template is already installed, you may choose to replace it.**

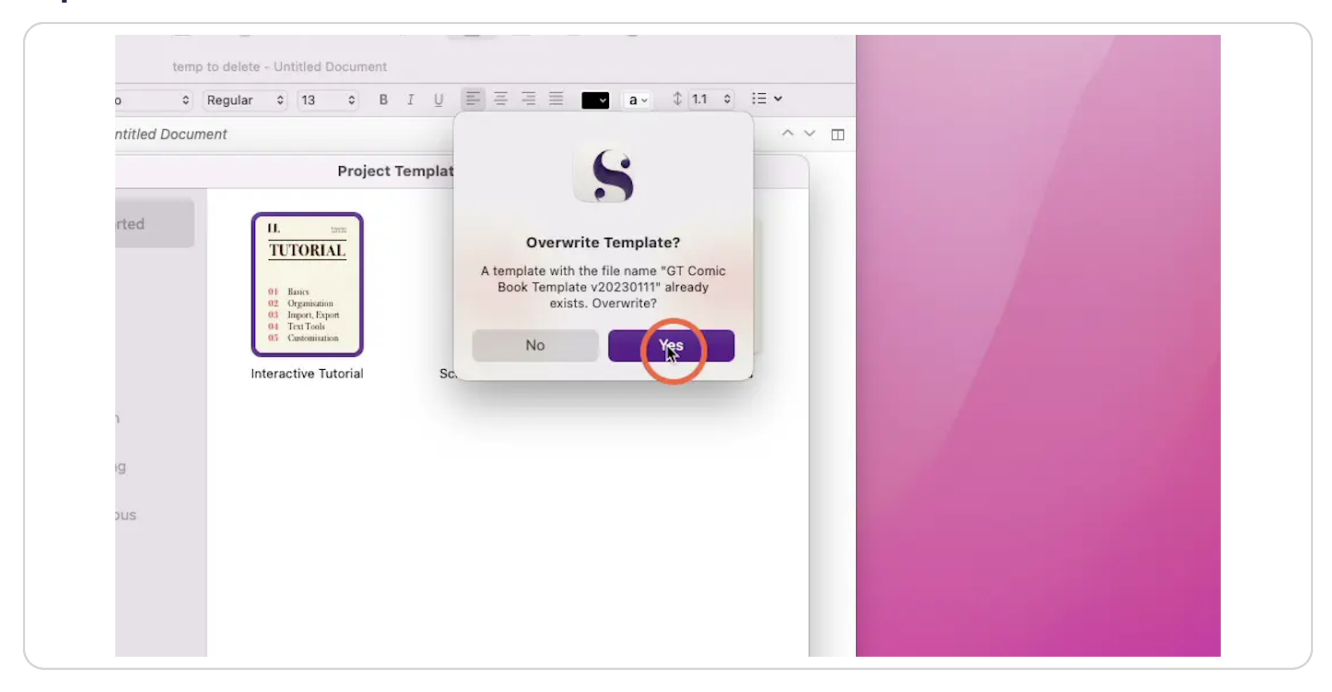

#### STEP 8

# **To use the template, select the category. (Scriptwriting for this template).**

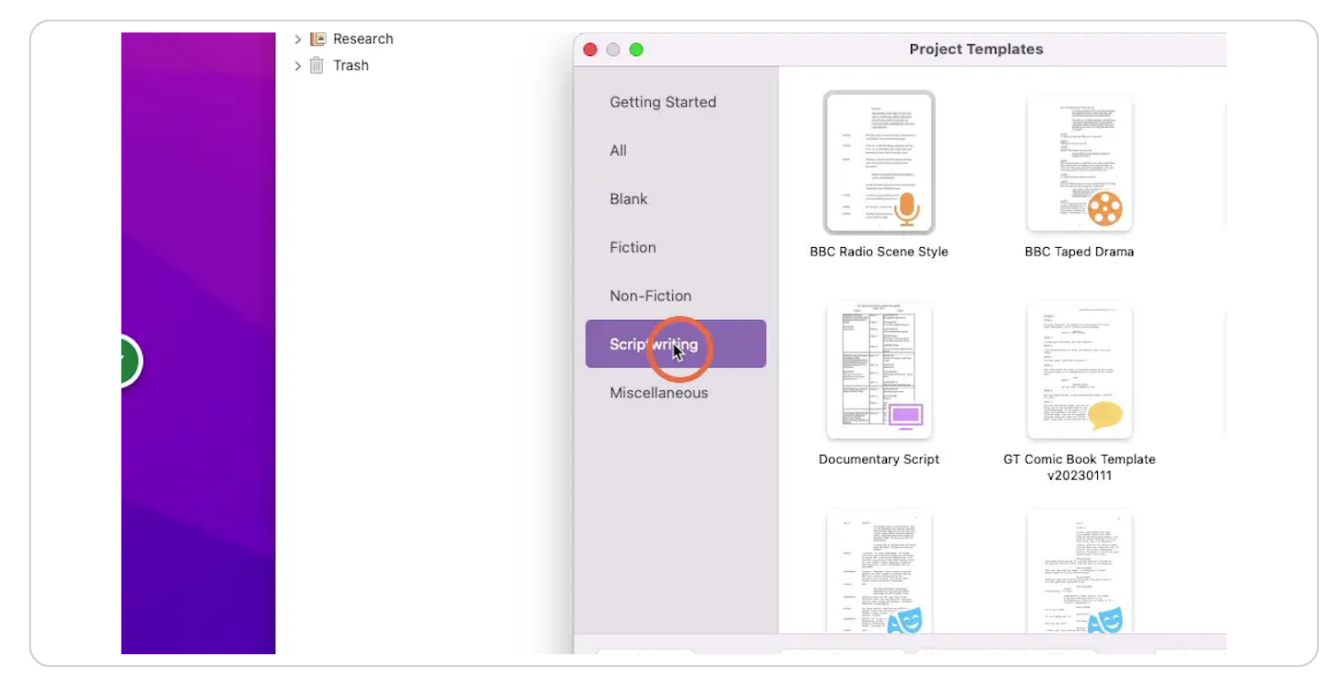

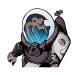

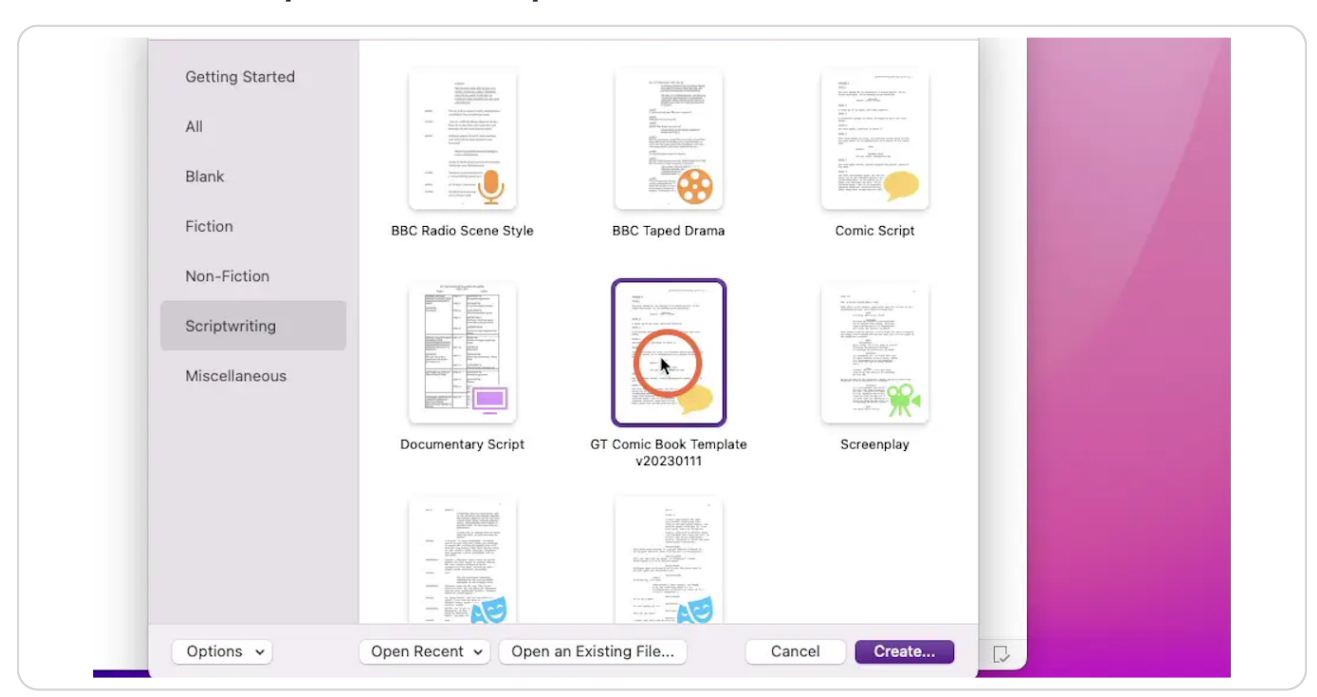

## **Select the newly installed template...**

#### STEP 10

## **... and click the "Create..." button.**

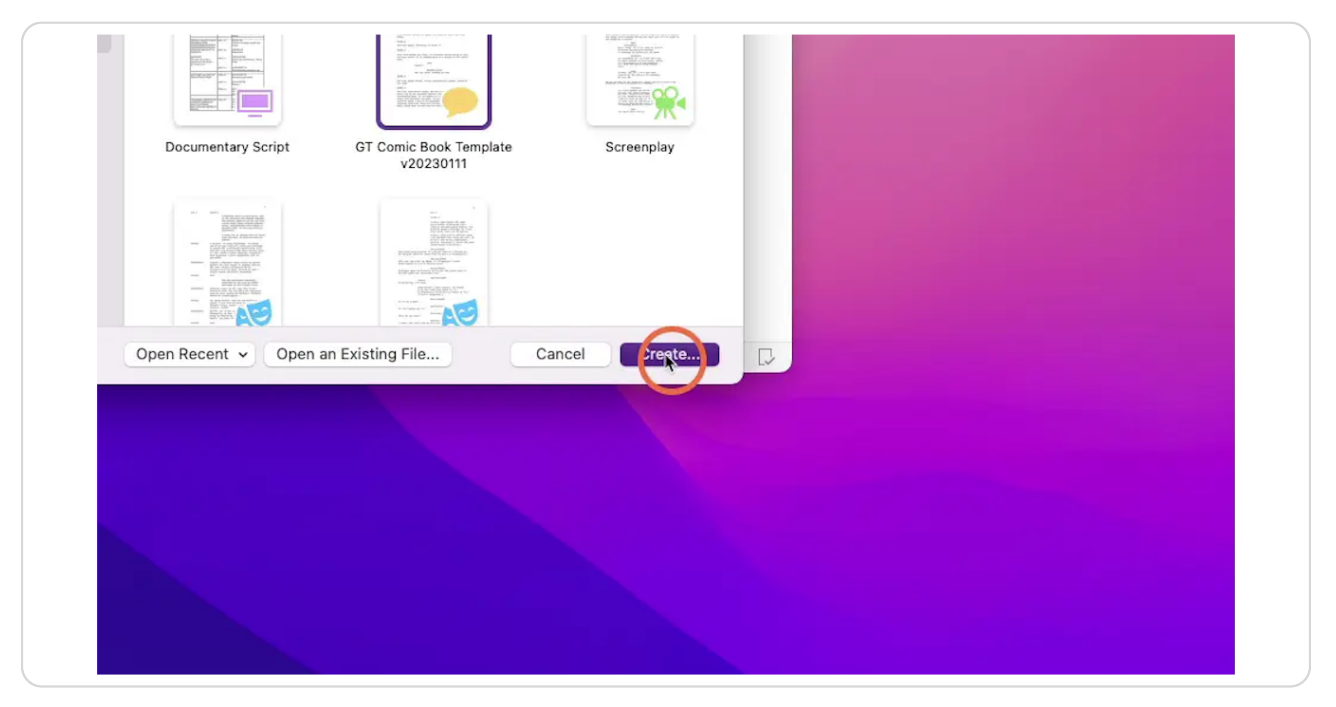

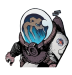

### **Give it a name.**

The GT Comic Book template supports writing series but it will still work for writing a single issue.

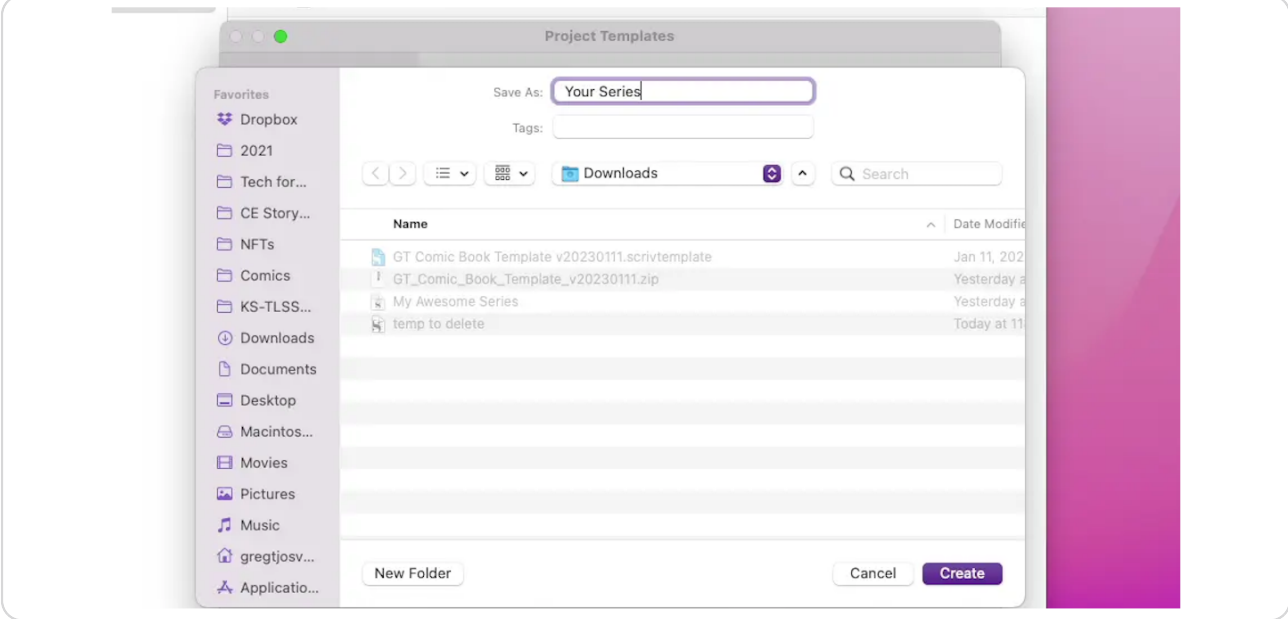

#### STEP 12

### **Click the "Create..." button.**

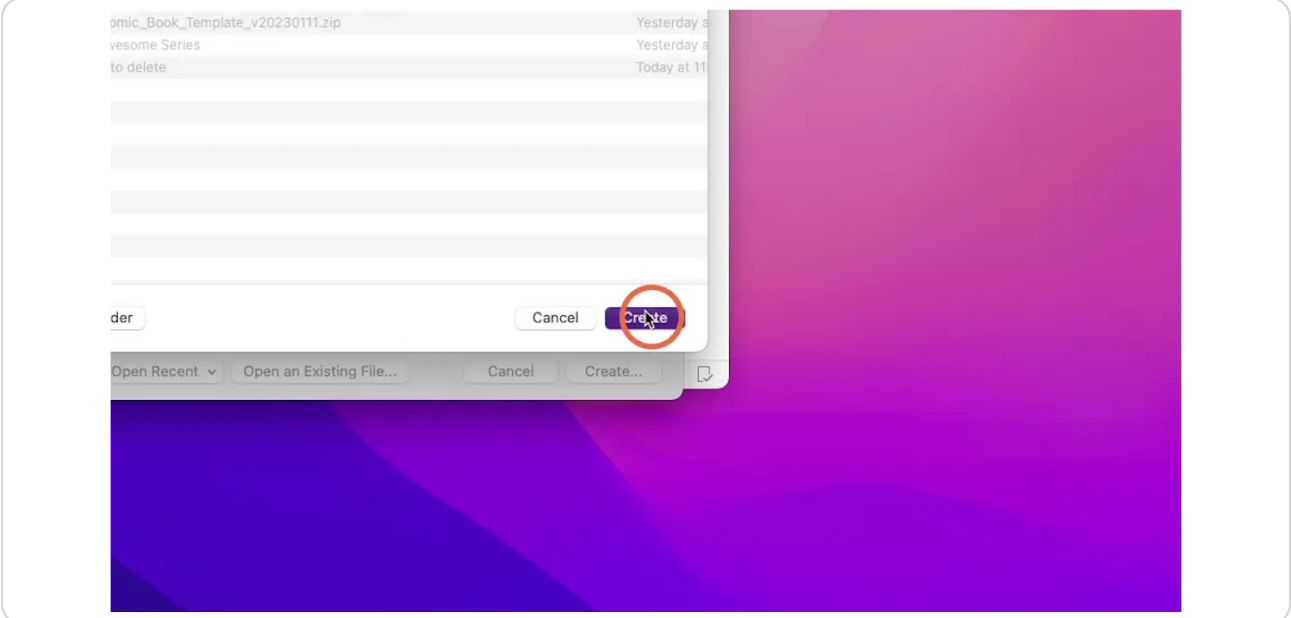

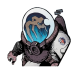

**And a new project will populate for you.**

Note that changes in this newly created project will not affect the contents of the template.

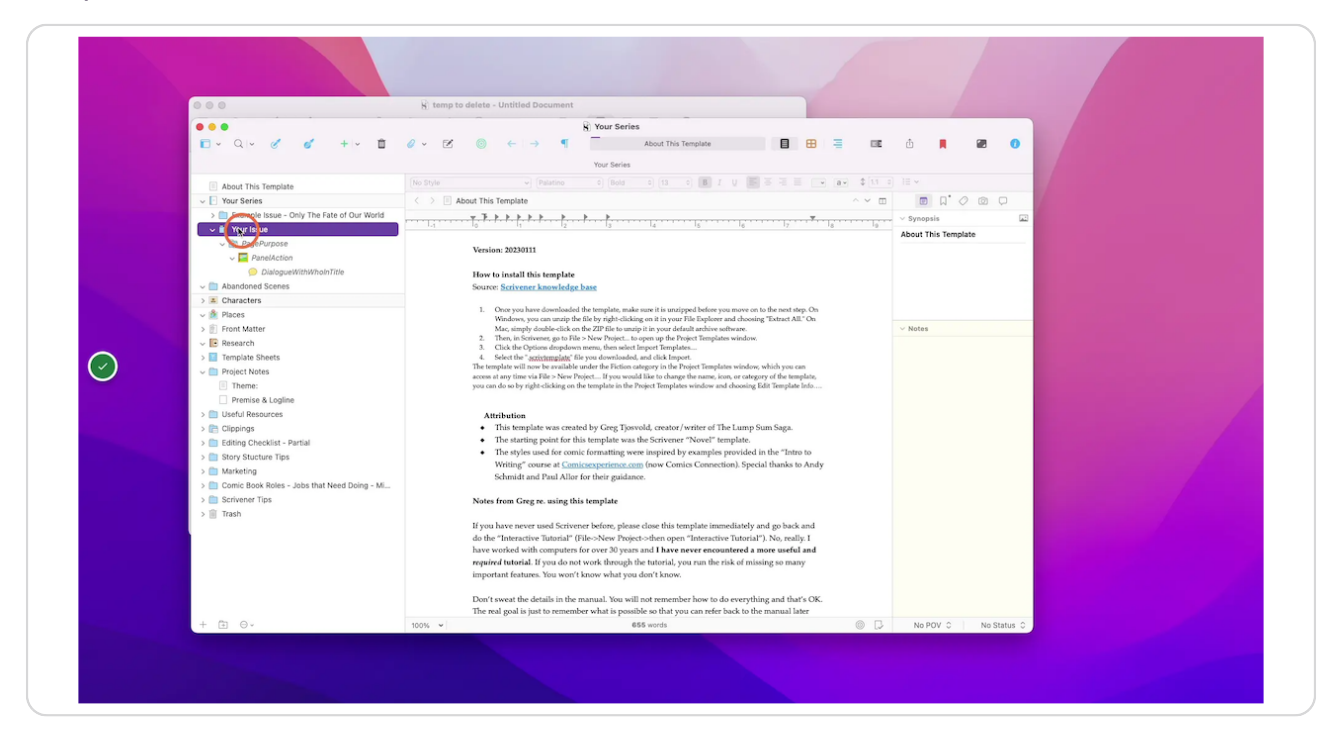

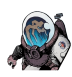